# **Quick Start Guide**

#### **Access the Virtual Forum Site**

#### To access the virtual forum site:

- 1. Visit aiaa.org/virtualaviation
- 2. Log in with your Last Name and Registration ID.

  Your registration ID is a 4-digit confirmation number; you'll find it in
  your registration confirmation email (subject line is "2020 AIAA AVIATION
  Forum Registration Confirmation.")

|            | Sign in                                                                                                    |  |
|------------|----------------------------------------------------------------------------------------------------|--|
|            | r Last Name and Registration Number (found in your registratation) to access the site. Not registered? Click Here to registe |  |
|            |                                                                                                    |  |
| Last nam   |                                                                                                    |  |
| Last nar   | ne                                                                                                    |  |
| Registrati | on Id                                                                                                    |  |
| Registra   | tion Id                                                                                                    |  |
|            |                                                                                                    |  |
|            | Sian in                                                                                                    |  |

# **Navigate the Virtual Forum Site**

All content can be accessed via aiaa.org/virtualaviation.

#### View programming:

- <u>Schedule</u>
- Plenary & Forum 360
- Special Sessions
- <u>Technical Presentations</u>
- Exhibits & Sponsors
- the HUB

# Switch Modules

Click on the Home icon to navigate between modules.

#### Resources

View important info and tips on the Resources page.

If there are any program updates, including changes made due to technical difficulties, they will be posted here.

#### **Search for Sessions**

Click on the Schedule icon to navigate to browse all sessions.

- View in List or Calendar mode.
- Sort by Session Datetime or Session Number.

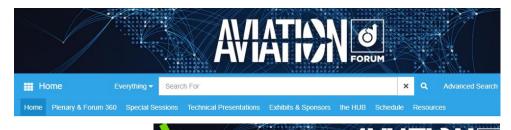

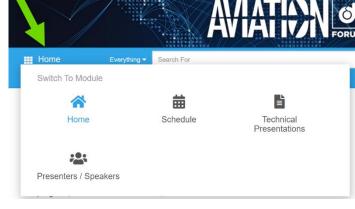

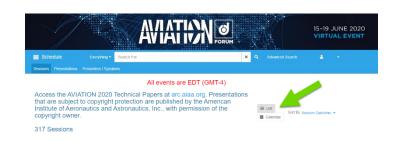

# **Search for Technical Presentations**

Click on the <u>Technical Presentations</u> tab in the top navigation bar or the Technical Presentations icon.

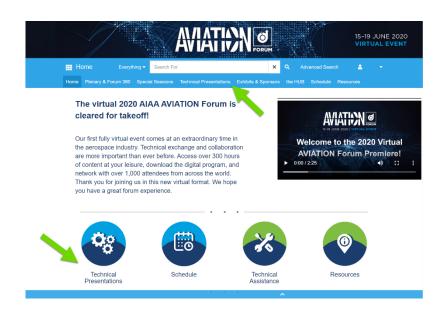

#### 1. Search by Session Number

(Example: APA-01)

- Adjust the search bar to search by Session Number. Enter the Session Number in quotation marks.
- Use quotation marks to get the most accurate results. Omit the quotation marks if you are interested in seeing similar sessions.

#### 2. Search by Presenter Last Name

- Click on the Presenters/Speakers tab to browse by last name.
- Click on the Presenter Name to view all associated presentations.

# Technical Presentations Everything Search For Technical Presentations Oral Presentations Student Competition Presentations Presenters / Speakers Presenters / Speakers all A B C D E F G H I J K L M N O P Q R S T U V W X Y Z

Session Title

ePresentation Number Author

# 3. Search by Topic

- Click on Advanced Search (to the right of the main search bar) and expand the Presentation Topic menu.
- Click on one of the topics to narrow down your search without knowing exactly what session you are looking for.

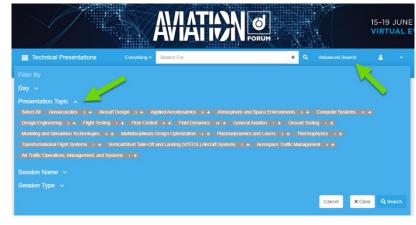

#### 4. Search by Paper Number

You may also Search by Paper Number by entering in the last four digits of a Paper Number in quotation marks. (Example: AIAA-2020-2500; enter in the Search bar, "2500" including quotation marks.)

**Technical Presentations** 

# Attend a Live Q&A for Technical Presentations

Links to the Q&A portion with presenters will be available the morning of each session in both the individual presentations and within the "Schedule" page, within each session listing.

#### **Chat with Presenters**

- In the virtual Forum site, search for the presenter and click on the Chat icon.
- Enter a comment in the chatroom box on the righthand side. Comments will be visible to all attendees.

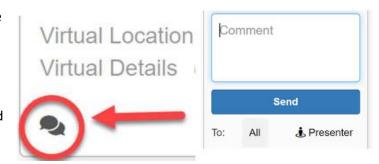

#### **Zoom Guidance**

AIAA is using Zoom to host the Technical Presenter Q&A Sessions during the virtual 2020 AIAA AVIATION Forum. The links to the Session Q&A will be available the morning of each session. AIAA is keenly aware of the security concerns surrounding Zoom and we have adopted published recommendations to ensure that we follow security guidelines and best practices.

- Zoom Guidance for Attendees is available here.
- Zoom Guidance for Session Chairs and Technical Presenters is available here.

Note: It is the responsibility of each participant to determine any restrictions they might be subject to. The information below is provided as helpful information; participants are encouraged to contact their organization's internal information security office for guidance.

#### If you cannot use the app you may join from a browser or dial-in by phone.

If you have restricted access to Zoom, there are two methods you can use to join a Zoom meeting:

- 1. **Join from Browser.** Once you click on the meeting link, a window will pop up, and at the bottom of this page is a small link that says "Start from your browser". You'll hit the cancel button at the top and click this very last link. No sign-in is required.
- 2. **Join by Phone**. These instructions are available within the virtual AIAA AVIATION platform (details are next to the link for Q&A). Toll-free call-in numbers are available for multiple countries.

For Mac users, it is recommended that you use Chrome for Mac to participate in Zoom meetings.

# Questions

Please contact conferences@aiaa.org